## **Windows 11 22H2 PPPoE** 無法配置 **IPv6** 位址 修正檔 **(KB5022913)** 安裝步驟

※ 此更新(KB5022913)適用於 Windows 11 22H2,安裝後可修正 PPPoE 無法配置 IPv6 位址問題。如果您的作業系統版本為 Windows 11 21H2, 請參考此頁。

一、進入 Windows 11「設定」頁面: 點選桌面左下方圖示,接著點選「設定」 (或點選左下方的放大鏡,搜尋輸入「設定」亦可找到)

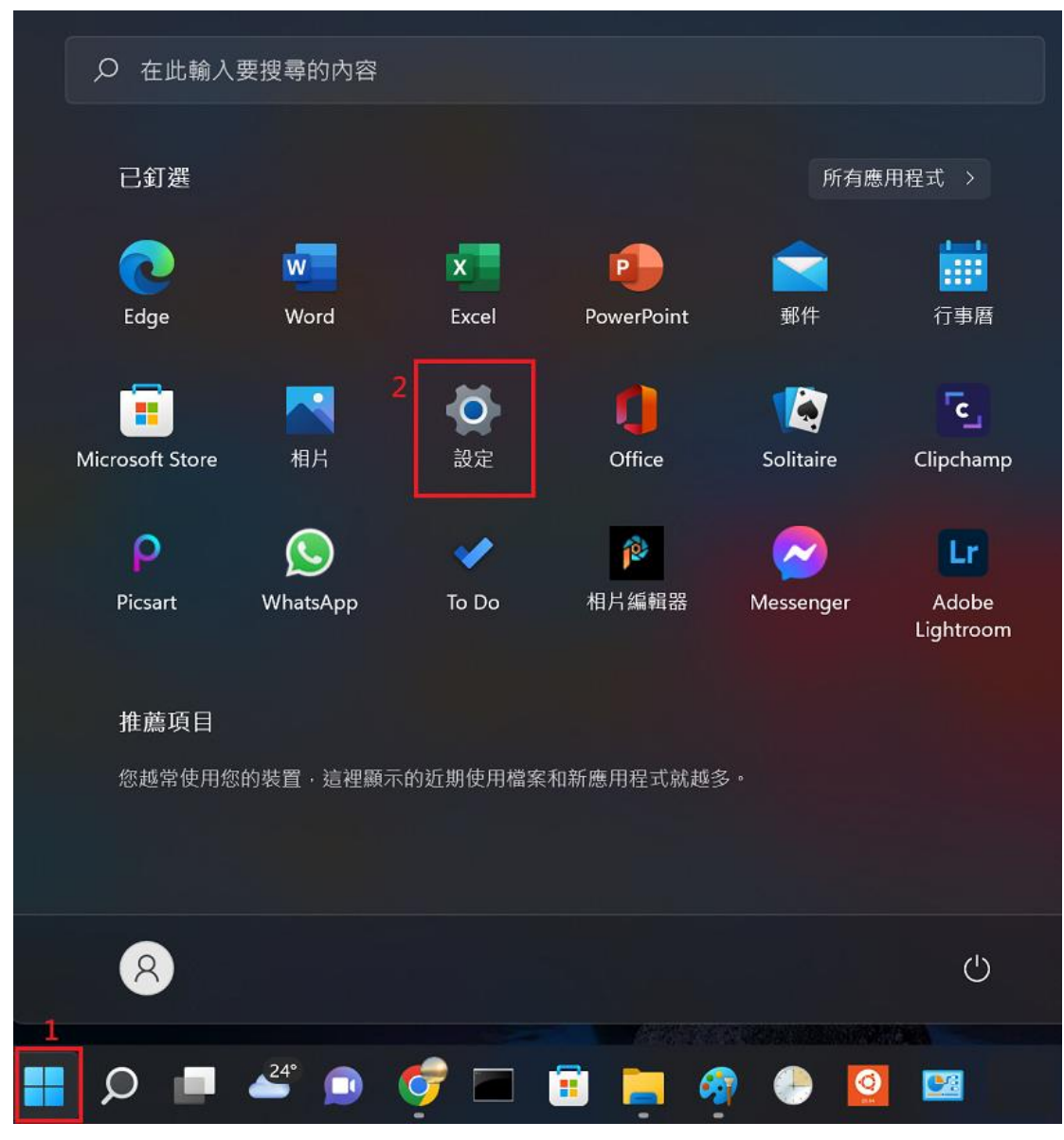

二、點選左下方「**Windows Update**」

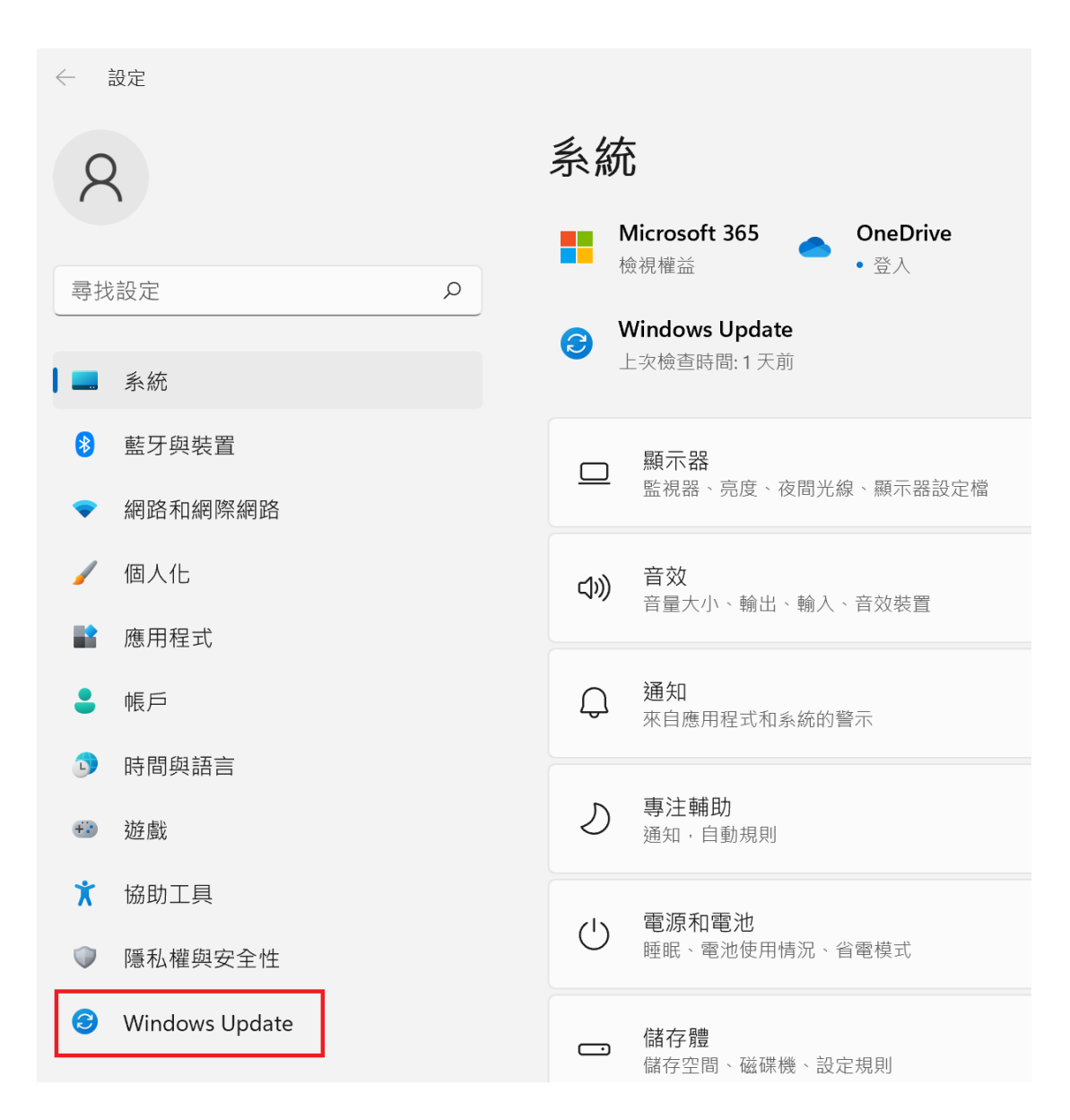

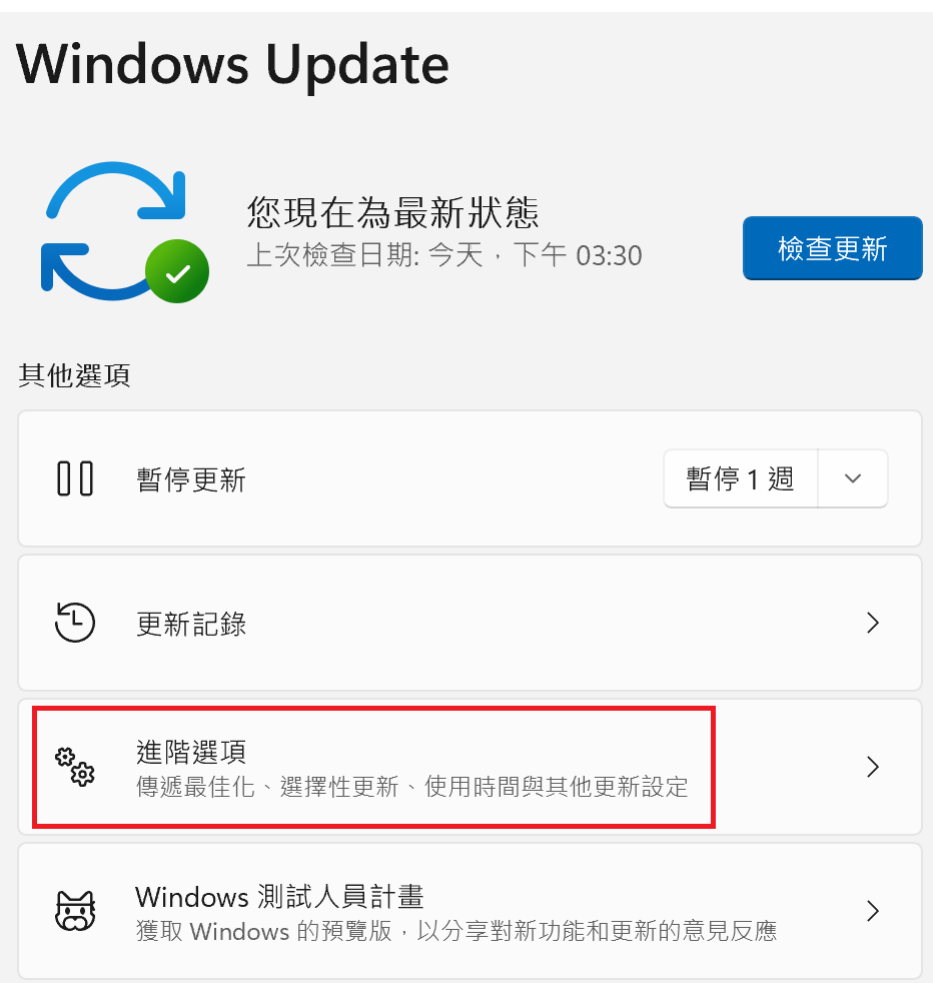

四、點選「選用更新」

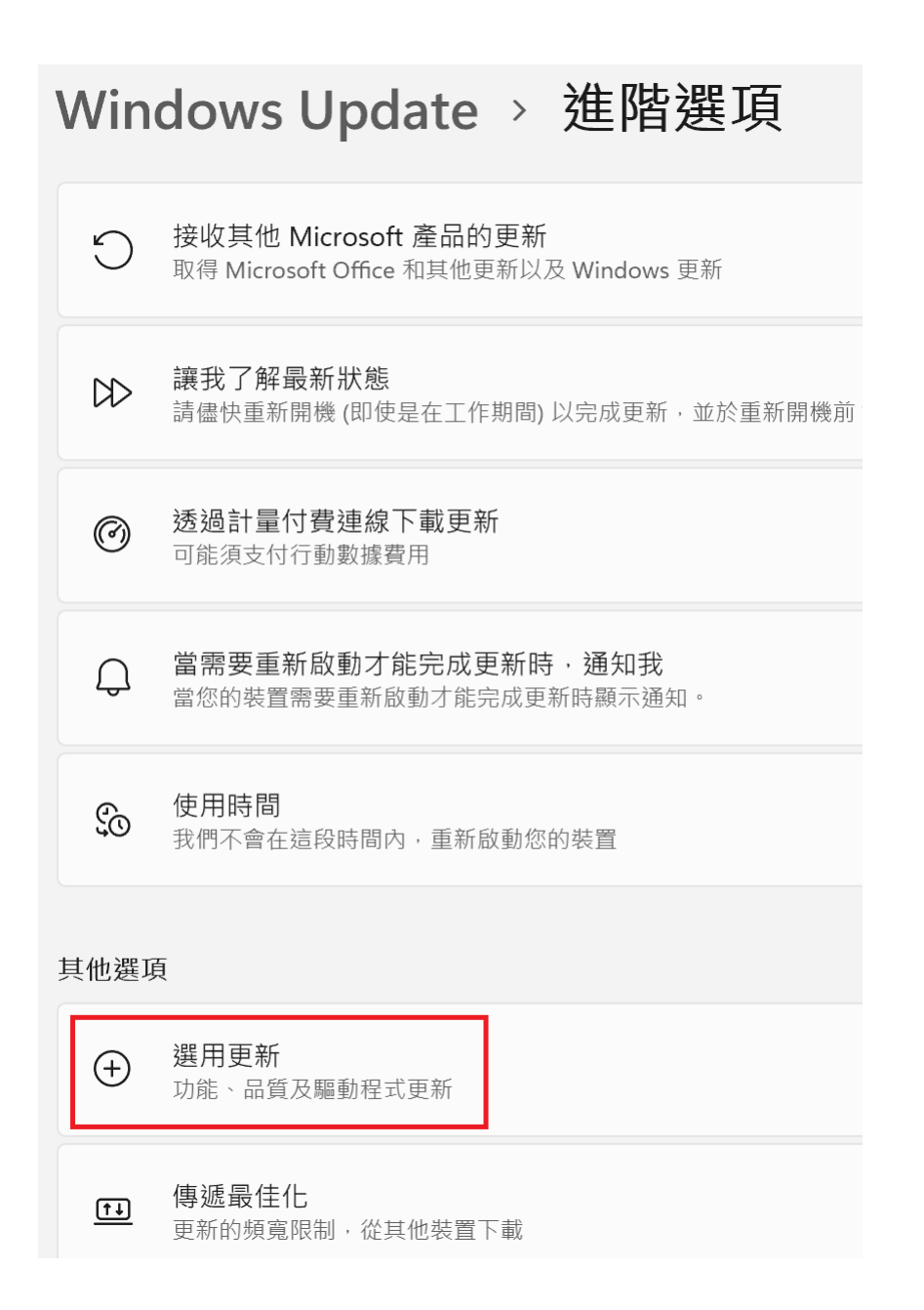

4

五、勾選 Windows 更新裡的「**KB5022913**」,並點選「下載並安裝」。

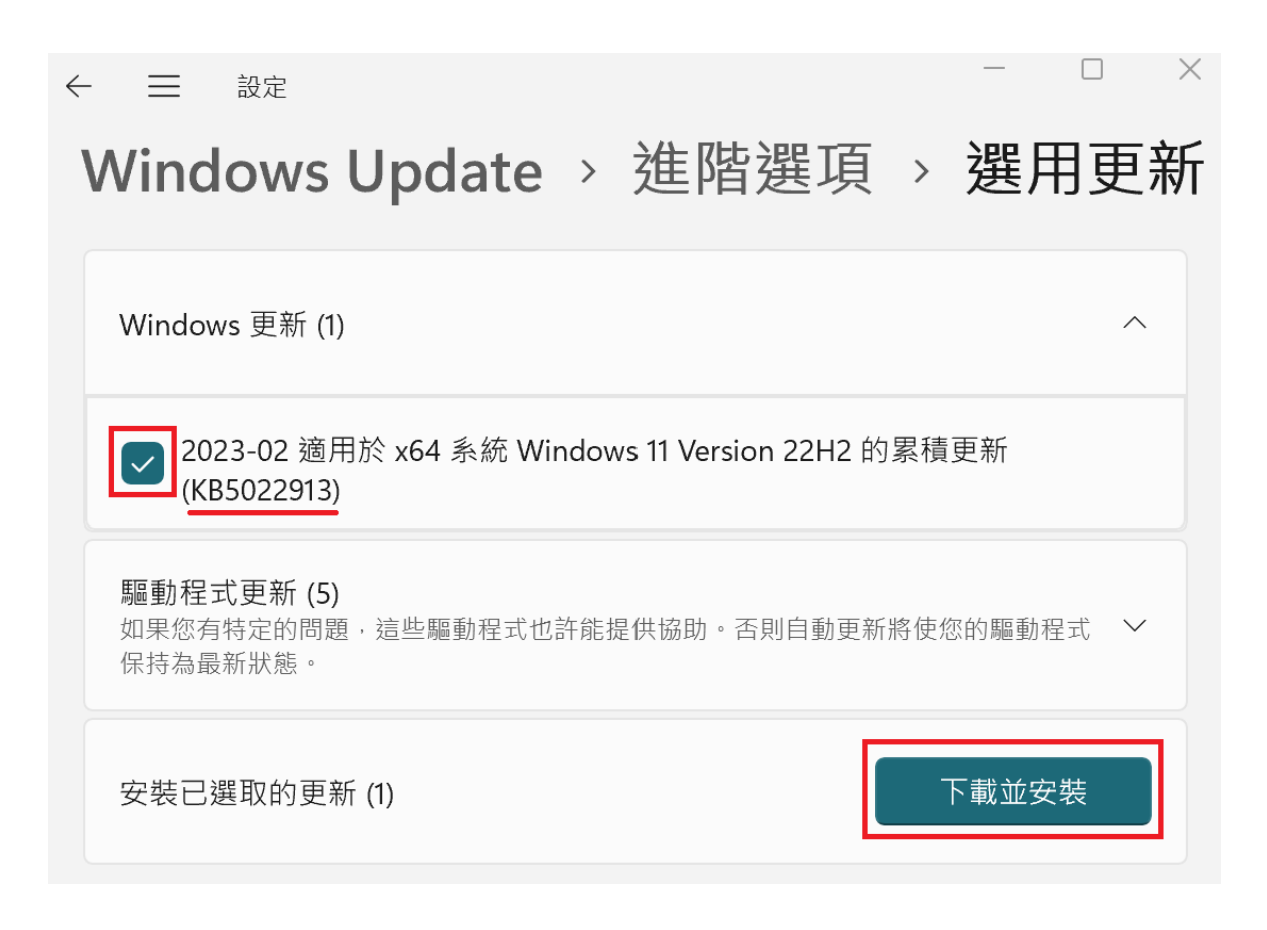

亦可透過 Microsoft Update Catalog 手動下載更新檔,連結如下: <https://www.catalog.update.microsoft.com/Search.aspx?q=KB5022913>

六、安裝此項目後,您必須重新啟動電腦。

## <span id="page-5-0"></span>**Windows 11 21H2 PPPoE** 無法配置 **IPv6** 位址 修正檔 **(KB5018483)** 安裝步驟

※ 此更新(KB5018483)僅適用於 Windows 11 21H2, 安裝後可修正 PPPoE 無法配置 IPv6 位址問題。

二、進入 Windows 11「設定」頁面: 點選桌面左下方圖示,接著點選「設定」 (或點選左下方的放大鏡,搜尋輸入「設定」亦可找到)

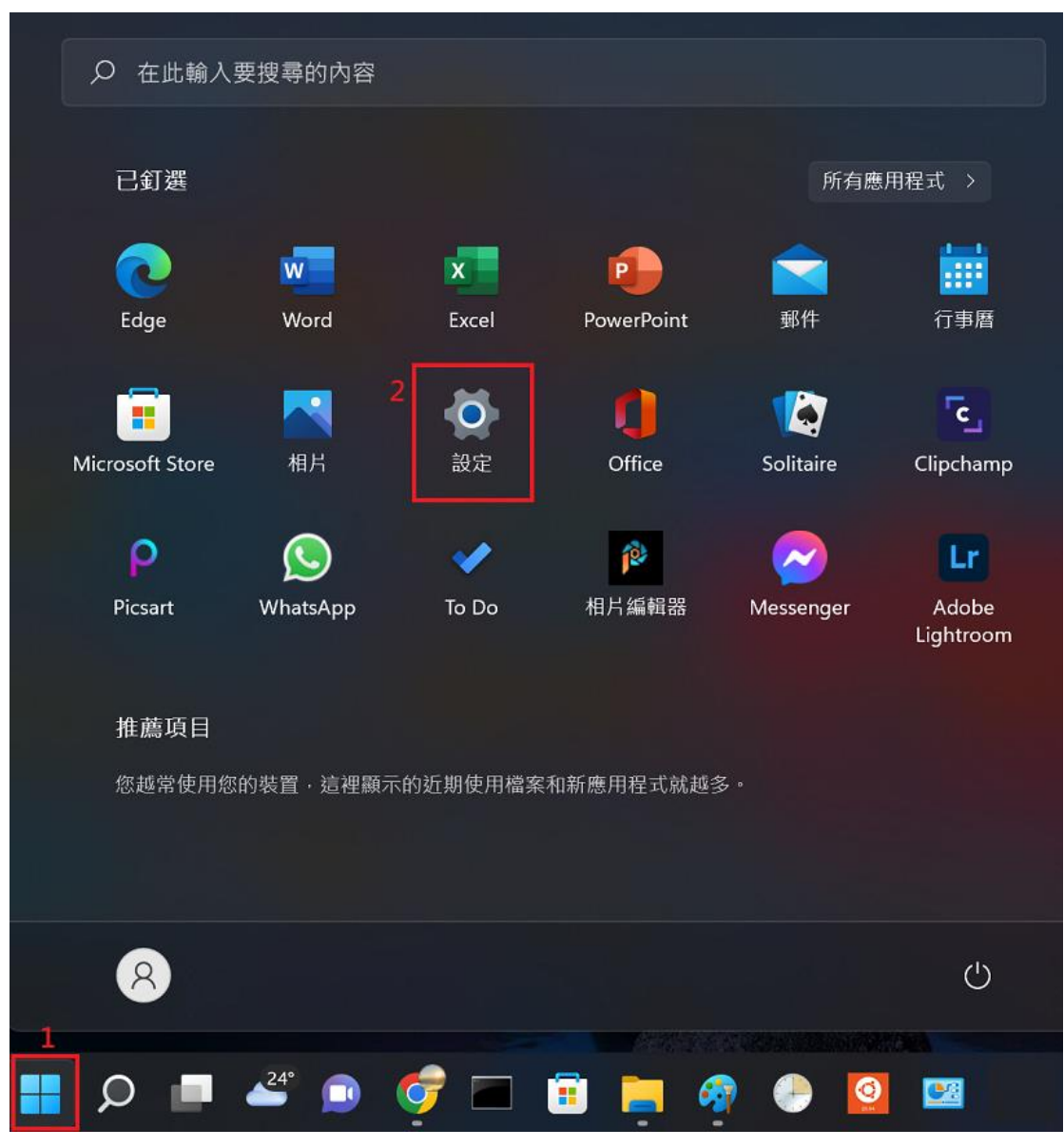

二、點選左下方「**Windows Update**」

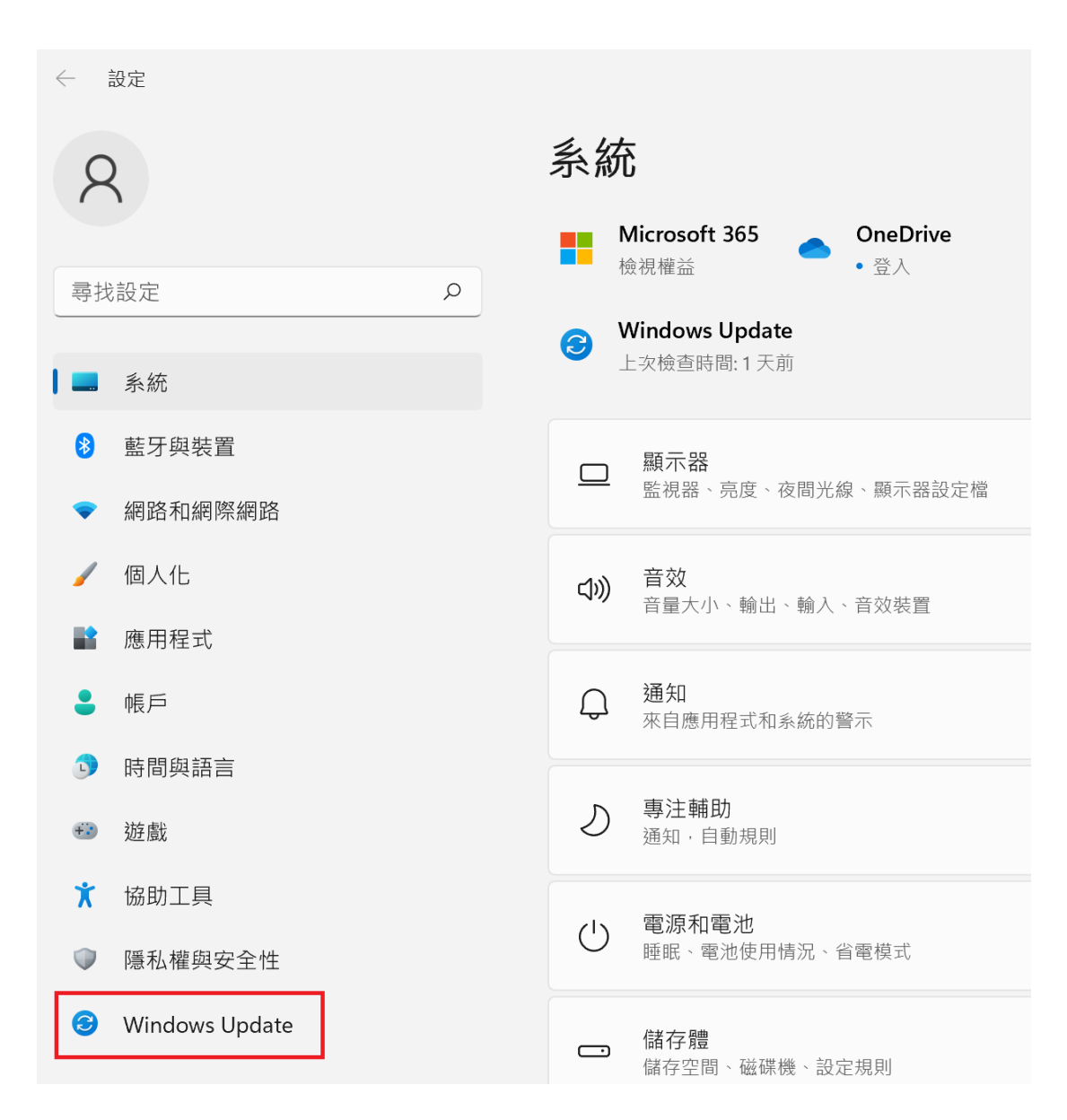

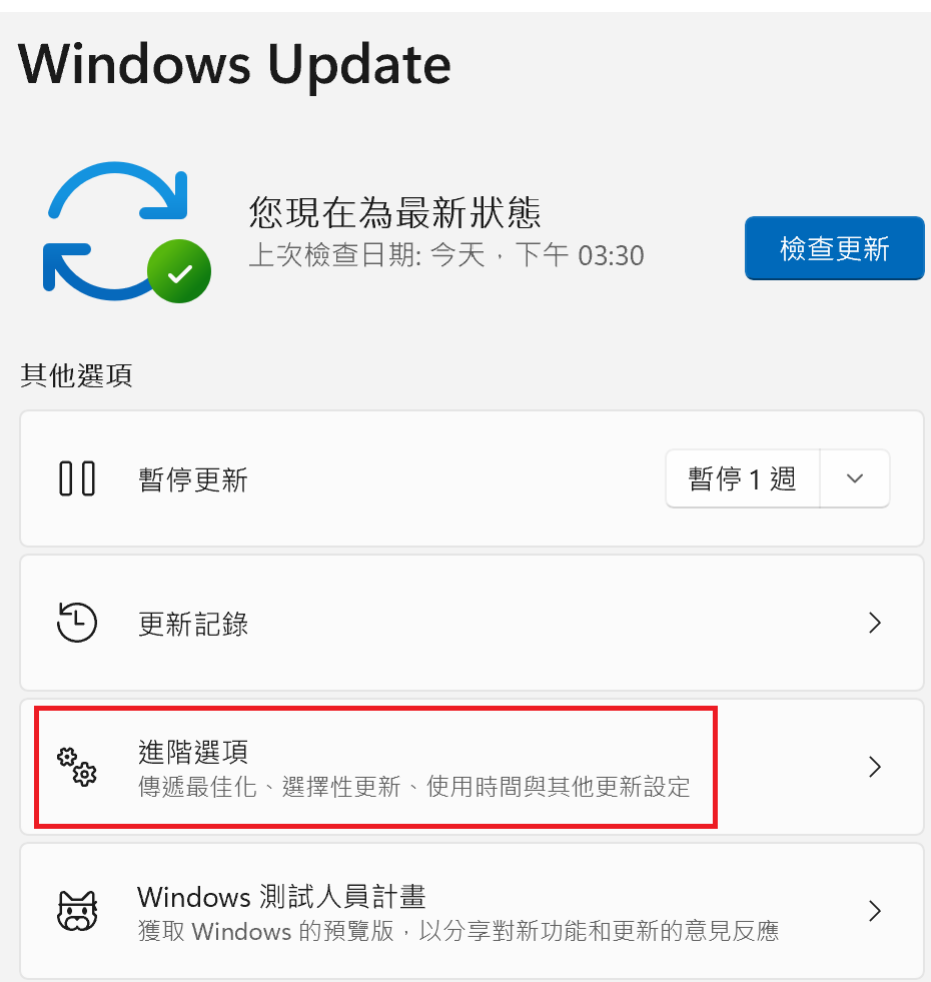

四、點選「選用更新」

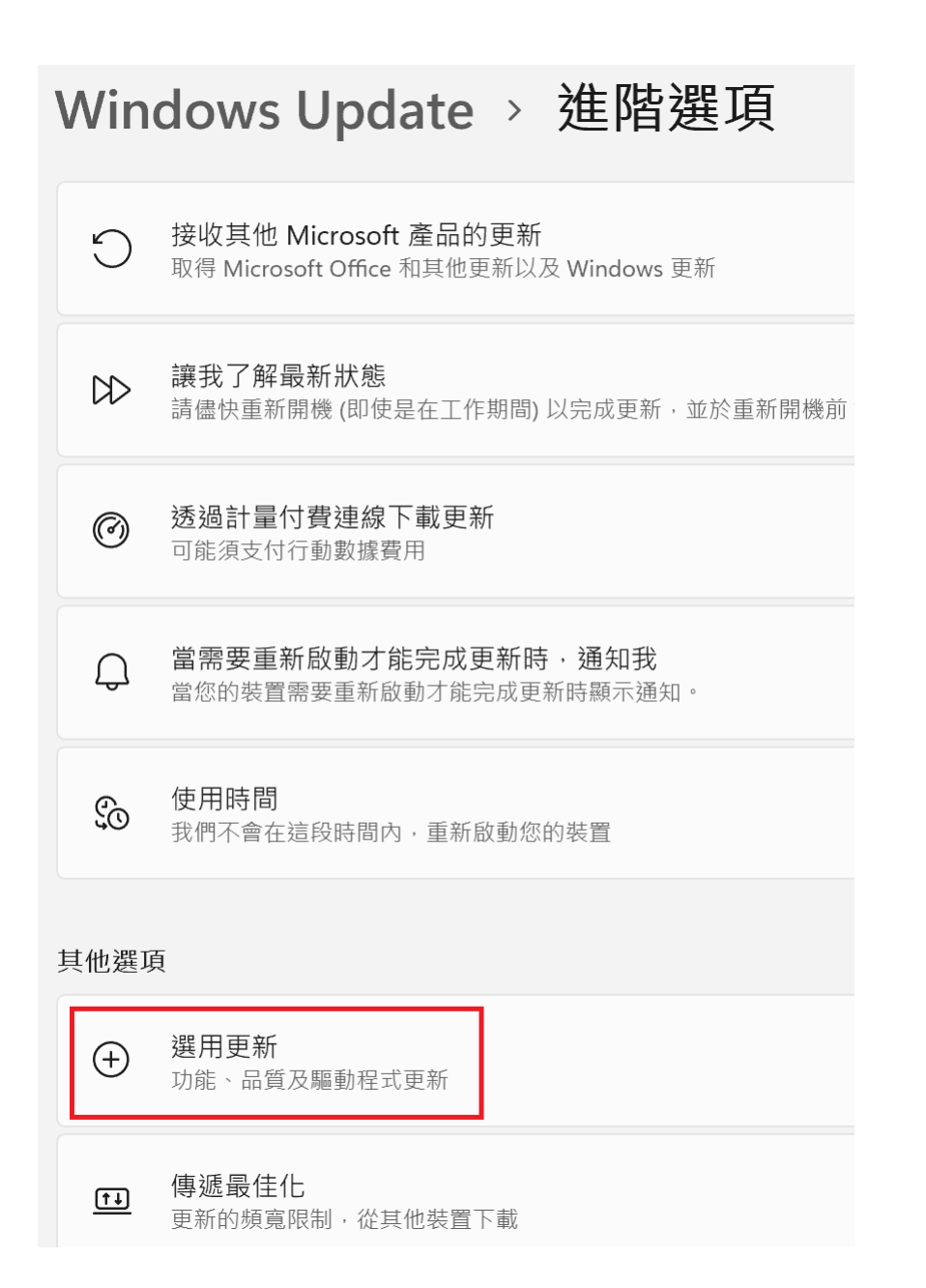

五、勾選 Windows 更新裡的「**KB5018483**」,並點選「下載並安裝」。

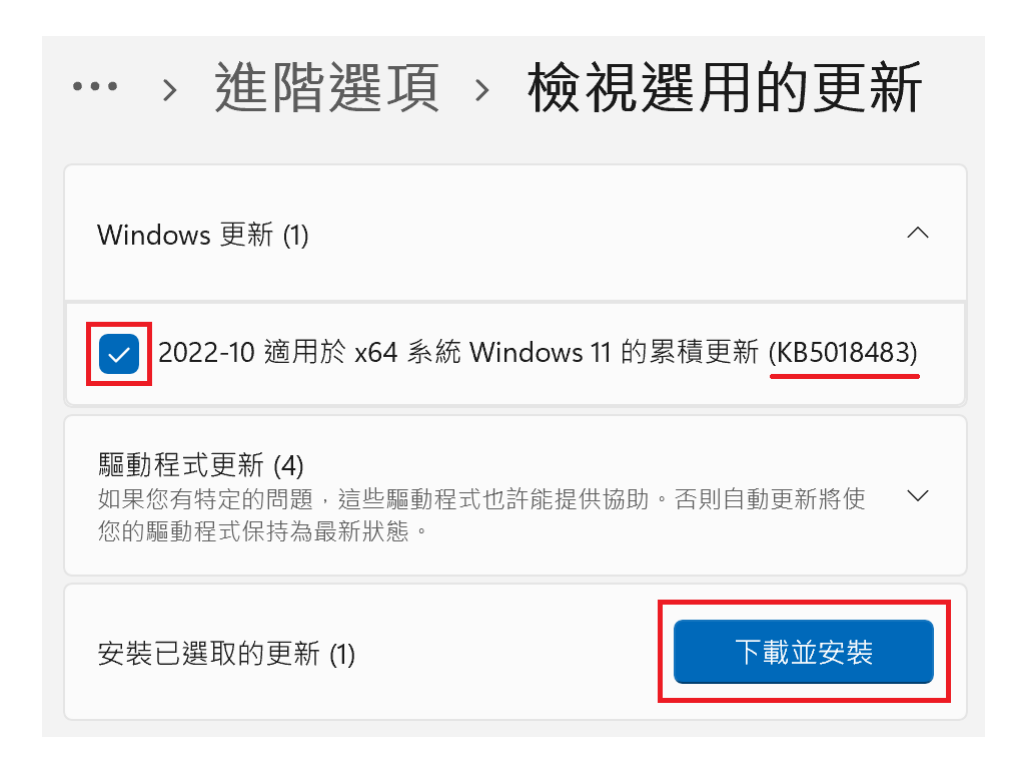

亦可透過 Microsoft Update Catalog 手動下載更新檔,連結如下: <https://www.catalog.update.microsoft.com/Search.aspx?q=KB5018483>

六、安裝此項目後,您必須重新啟動電腦。